# **BAB V**

# **IMPLEMENTASI DAN PENGUJIAN SISTEM**

## **5.1 HASIL IMPLEMENTASI**

Pada bab ini akan membahas bagaimana hasil implementasi yaitu hasil realisasi rancangan halaman *input* dan rancangan halaman *output* pada BAB IV dalam bentuk sebuah program aplikasi sistem informasi akademik berbasis web yang sudah dibangun dan dapat digunakan oleh aktor.

#### **5.1.1 Implementasi Halaman** *Input*

Implementasi halaman *input* merupakan hasil pengimplementasian rancangan *input* kedalam bentuk sistem informasi akademik berbasis web berupa *form-form input* yang telah dibangun dan siap digunakan oleh aktor untuk melakukan proses *input* data.

# **5.1.1.1 Implementasi Halaman** *Input* **Aktor Admin**

1. Halaman *Login*

Halaman *Login* merupakan hasil implementasi dari rancangan pada gambar 4.43 . Halaman ini berfungsi bagi aktor admin untuk masuk ke dalam sistem dengan memasukkan *username* dan *password* yang sesuai pada *form login.* Hasil implementasi halaman *login* dapat dilihat pada gambar 5.1

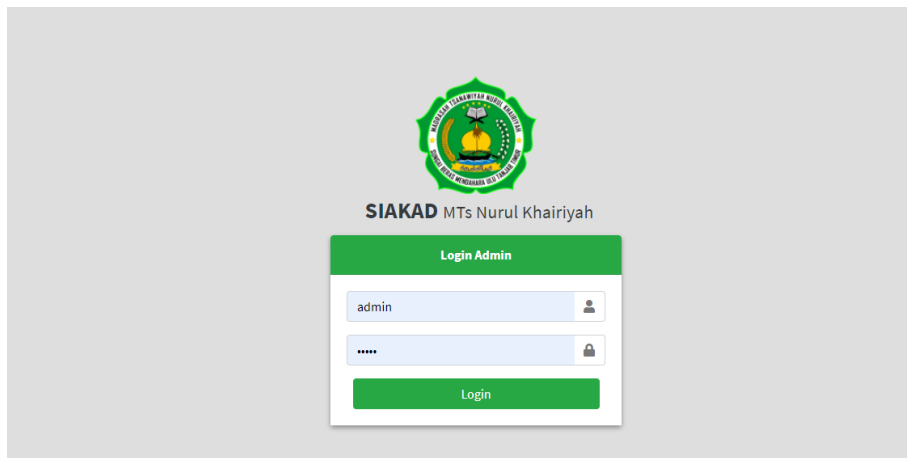

**Gambar 5.1** *Login Admin*

## 2. *Input* Data Siswa

Halaman *input* data siswa merupakan hasil implementasi dari rancangan pada gambar 4.44. Halaman ini berfungsi bagi aktor admin untuk menambahkan / meng-*input* data siswa ke dalam sistem*.* Hasil Implementasi halaman *input* data siswa dapat dilihat pada gambar 5.2.

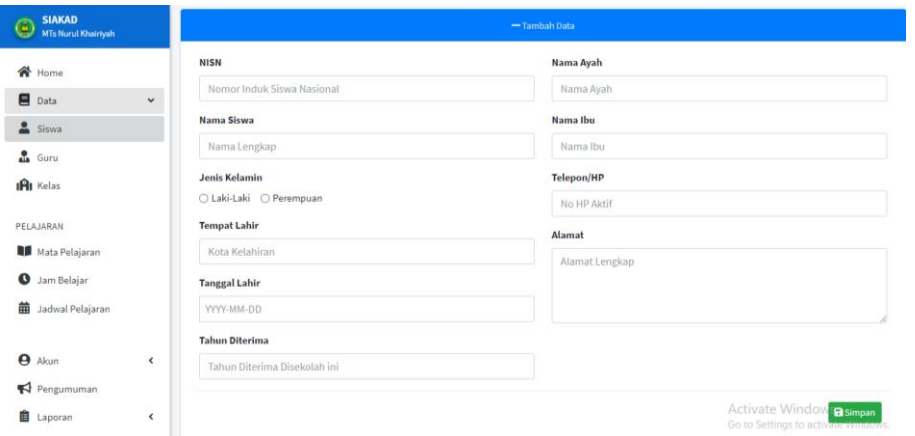

**Gambar 5.2** *Input* **Data Siswa**

# 3. *Input* Data Guru

Halaman input data guru merupakan hasil implementasi dari rancangan pada gambar 4.45. Halaman ini berfungsi bagi aktor admin untuk

menambahkan / meng-*input* data guru ke dalam sistem*.* Hasil implementasi halaman *input* data guru dapat dilihat pada gambar 5.3.

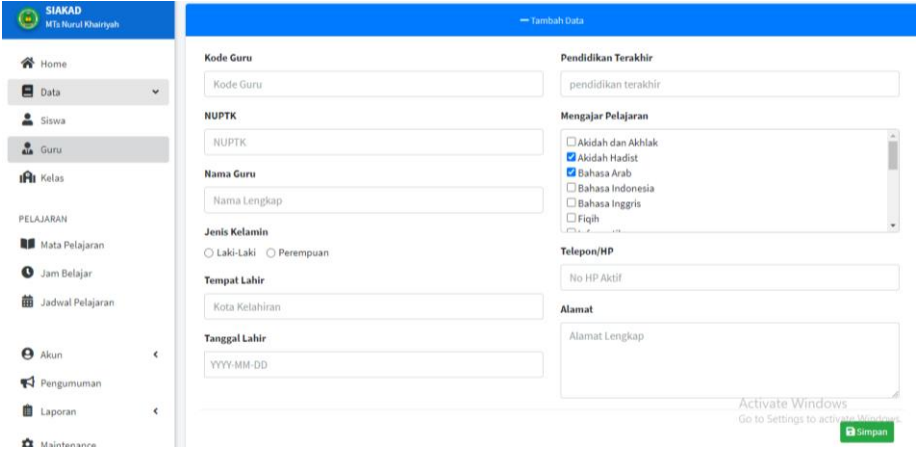

**Gambar 5.3** *Input* **Data Guru**

# 4. *Input* Data Kelas

Halaman *Input* data kelas merupakan hasil implementasi dari rancangan pada gambar 4.46. Halaman ini berfungsi bagi aktor admin untuk menambahkan / meng-*input* data kelas ke dalam sistem*.* Hasil implementasi halaman *input* data kelas dapat dilihat pada gambar 5.4.

| <b>SIAKAD</b><br>MTs Nurul Khairiyah          | $\equiv$<br><b>ADMIN</b>                                                      |                                                           | Luandi Kurniawan                          |
|-----------------------------------------------|-------------------------------------------------------------------------------|-----------------------------------------------------------|-------------------------------------------|
| <b>谷</b> Home<br>$\Box$ Data<br>$\checkmark$  | Tahun Ajaran: 2020/2021   Semester: Ganjil [Ubah]<br>Home / Data / Data Kelas |                                                           | Senin, 21 Juni 2021 3Jam : 12:39 WIB<br>G |
| Siswa<br><b>O</b> Guru                        |                                                                               | - Tambah Kelas                                            |                                           |
| <b>IRI</b> Kelas                              | <b>Tahun Ajaran</b><br>2020/2021                                              | <b>Nama Kelas</b><br>ex: VIIA                             |                                           |
| PELAJARAN<br>Mata Pelajaran                   | <b>Wali Kelas</b><br>- Pilih Wali Kelas -                                     | <b>Tingkat</b><br>- Pilih Tingkat Kelas -<br>$\mathbf{v}$ | $\checkmark$                              |
| <b>O</b> Jam Belajar<br>龠<br>Jadwal Pelajaran |                                                                               |                                                           | <b>a</b> Simpan                           |

**Gambar 5.4** *Input* **Data Kelas**

5. *Input* Data Mata Pelajaran

Halaman *input* data mata pelajaran merupakan hasil implementasi dari rancangan pada gambar 4.47. Halaman ini berfungsi bagi aktor admin untuk menambahkan / meng-*input* data mata pelajaran ke dalam sistem*.* Hasil implementasi halaman *input* data mata pelajaran dapat dilihat pada gambar 5.5.

| <b>SIAKAD</b><br>$\overline{\mathbf{e}}$<br>MTs Nurul Khairiyah | $\equiv$<br><b>ADMIN</b>                                                                      |               | 2 Juandi Kurniawan                         |
|-----------------------------------------------------------------|-----------------------------------------------------------------------------------------------|---------------|--------------------------------------------|
| <b>谷</b> Home<br>$\blacksquare$ Data<br>$\epsilon$              | Tahun Ajaran: 2020/2021   Semester: Ganjil   Ubah  <br>Home / Pelajaran / Data Mata Pelajaran |               | Senin, 21 Juni 2021   Jam : 12:40 WIB<br>G |
| PELAJARAN                                                       |                                                                                               | - Tambah Data |                                            |
| Mata Pelajaran                                                  | Nama Mata Pelajaran                                                                           | Nilai KKM     |                                            |
| <b>O</b> Jam Belajar                                            | Nama Mata Pelajaran                                                                           | Nilai KKM     |                                            |
| 繭<br>Jadwal Pelajaran<br>$\Theta$ Akun<br>K                     |                                                                                               |               | <b>a</b> Simpan                            |

**Gambar 5.5** *Input* **Data Mata Pelajaran**

## 6. *Input* Data Jam Belajar

Halaman input data jam belajar merupakan hasil implementasi dari rancangan pada gambar 4.48. Halaman ini berfungsi bagi aktor admin untuk menambahkan / meng-*input* data jam belajar ke dalam sistem*.* Hasil implementasi halaman *input* data jam belajar dapat dilihat pada gambar 5.6.

| <b>SIAKAD</b><br>$\mathbf G$<br>MTs Nurul Khairiyah   | $\equiv$<br><b>ADMIN</b>                                                               | 2 Juandi Kurniawan                                           |
|-------------------------------------------------------|----------------------------------------------------------------------------------------|--------------------------------------------------------------|
| ≪<br>Home<br>Ξ<br>Data<br>$\triangleleft$             | Tahun Ajaran: 2020/2021   Semester: Ganjil Ubah<br>Home / Pelajaran / Data Jam Belajar | Senin, 21 Juni 2021 3am : 12:41 WIB<br>$\mathbf{C}^{\prime}$ |
| PELAJARAN                                             |                                                                                        | - Tambah Data                                                |
| Mata Pelajaran                                        | <b>Jam Mulai</b>                                                                       | <b>Jam Selesai</b>                                           |
| <b>O</b> Jam Belajar                                  | 00:00                                                                                  | 00:00                                                        |
| 譱<br>Jadwal Pelajaran<br>e<br>Akun<br>$\triangleleft$ |                                                                                        | <b>a</b> Simpan                                              |

**Gambar 5.6** *Input* **Data Jam Belajar**

7. *Input* Data Jadwal Pelajaran

Halaman *input* data jadwal pelajaran merupakan hasil implementasi dari rancangan pada gambar 4.49. Halaman ini berfungsi bagi aktor admin untuk menambahkan / meng-*input* data jadwal pelajaran ke dalam sistem*.* Hasil implementasi halaman *input* data jadwal pelajaran dapat dilihat pada gambar 5.7.

| <b>SIAKAD</b><br>$\mathbf \Xi$<br><b>MTs Nurul Khairiyah</b> | $\equiv$<br><b>ADMIN</b>                                                                                             |                                   | L Juandi Kurniawan                              |
|--------------------------------------------------------------|----------------------------------------------------------------------------------------------------|-----------------------------------|-------------------------------------------------|
| 谷 Home<br>$\Box$ Data<br>$\epsilon$                          | Tahun Ajaran: 2020/2021   Semester: Ganjil Ubah<br>Home / Pelajaran / Data Jadwal Pelajaran / Lihat Jadwal Pelajaran |                                   | Senin, 21 Juni 2021 3 Jam : 12:43 WIB<br>< Back |
| PELAJARAN                                                    |                                                                                                    | - Tambah Data                     |                                                 |
| Mata Pelajaran                                               | Hari                                                                                                    | Mata Pelajaran                    |                                                 |
| <b>O</b> Jam Belajar                                         | Selasa                                                                                                    | <b>Akidah Hadist</b><br>v         | $\checkmark$                                    |
| <b>前</b> Jadwal Pelajaran                                    | Jam Pelajaran                                                                                                    | <b>Guru Pelajaran</b>             |                                                 |
| $\Theta$ Akun<br>k<br>Pengumuman                             | 07:00:00 - 07:30:00                                                                                                  | M.ZAKARIA, S.Pd.I<br>$\checkmark$ | $\checkmark$<br><b>a</b> Simpan                 |

**Gambar 5.7** *Input* **Data Jadwal Pelajaran**

# 8. *Input* Data Pengumuman

Halaman *input* data pengumuman merupakan hasil implementasi dari rancangan pada gambar 4.50. Halaman ini berfungsi bagi aktor admin untuk menambahkan / meng-*input* data pengumuman ke dalam sistem*.* Hasil implementasi halaman *input* data pengumuman dapat dilihat pada gambar 5.8.

| <b>SIAKAD</b><br><b>MTs Nurul Khairiyah</b> | $\equiv$<br><b>ADMIN</b>                                                          | 2 Juandi Kurniawan                                                                                                    |
|---------------------------------------------|-----------------------------------------------------------------------------------|----------------------------------------------------------------------------------------------------|
| <b>谷</b> Home<br>$\Box$ Data<br>$\epsilon$  | Tahun Ajaran: 2020/2021   Semester: Ganjil   Ubah  <br>Home / Pengumuman          | Senin, 21 Juni 2021 3am : 12:45 WIB<br>G                                                                                                    |
| PELAJARAN                                   |                                                                                   | - Tambah Data                                                                                                    |
| Mata Pelajaran                              | <b>Judul Pengumuman</b>                                                           | <b>Isi Pengumuman</b>                                                                                                    |
| <b>O</b> Jam Belajar                        | Judul pengumuman                                                                  | 岩川<br>⊞"<br>$B$ U<br>Source Sans Pro<br>$\mathbf{A}$ $\mathbf{A}$ $\mathbf{B}$ $\mathbf{B}$ $\mathbf{B}$ $\mathbf{B}$ $\mathbf{B}$ $\mathbf{B}$<br>$\overline{a}$<br>$-100$ |
| 繭<br>Jadwal Pelajaran                       | Gambar                                                                            | $26 - 42$                                                                                                    |
| <b>Akun</b><br>$\triangleleft$              | Choose File No file chosen<br>*Ekstensi file: jpg / jpeg / png (Maksimal 1,000kb) | Ketikan pengumuman disini                                                                                                    |
| Pengumuman                                  | <b>Kategori Pengumuman</b>                                                        |                                                                                                    |
| <b>B</b> Laporan<br>$\triangleleft$         | Umum<br>Pengumuman                                                                |                                                                                                    |
| Maintenance                                 | <b>Kegiatan</b><br>Penting<br><b>Akademik</b><br><b>Derita</b>                    | $\qquad \qquad =\qquad$                                                                                                    |
|                                             |                                                                                   | <b>Activate Windows</b><br>Go to Settings to activate Windows<br><b>Simpan</b>                                                                                              |

**Gambar 5.8** *Input* **Data Pengumuman**

# **5.1.1.2 Implementasi Halaman** *Input* **Aktor Guru**

1. Halaman *Login*

Halaman *Login* merupakan hasil implementasi dari rancangan pada gambar 4.51. Halaman ini berfungsi bagi aktor guru untuk masuk ke dalam sistem dengan memasukkan *username* dan *password* yang sesuai pada *form login.* Hasil implementasi halaman *login* dapat dilihat pada gambar 5.9.

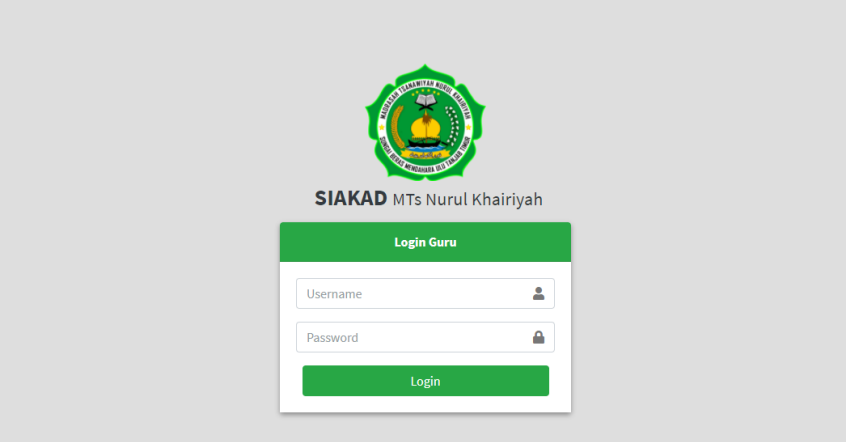

**Gambar 5.9** *Login* **Guru**

2. *Input* Foto Profil

Halaman *input* foto profil Merupakan hasil implementasi dari rancangan pada gambar 4.52. Halaman ini berfungsi bagi aktor guru untuk menambahkan / meng-*input* foto profil ke dalam sistem*.* Hasil implementasi halaman *input* foto profil dapat dilihat pada gambar 5.10.

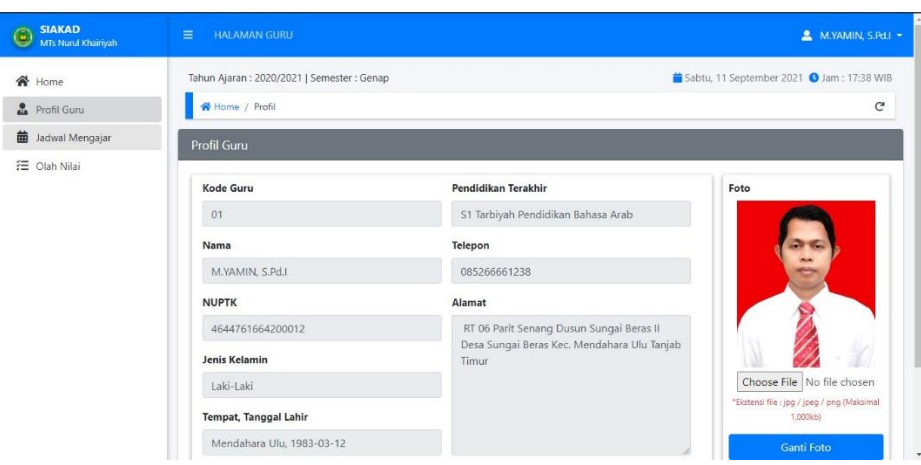

**Gambar 5.10** *Input* **Foto Profil Guru**

3. *Input* Nilai Siswa

Halaman *input* nilai siswa merupakan hasil implementasi dari rancangan pada gambar 4.53. Halaman ini berfungsi bagi aktor guru untuk menambahkan / meng-*input* nilai siswa ke dalam sistem*.* Hasil implementasi halaman *input* nilai siswa dapat dilihat pada gambar 5.11.

| <b>SIAKAD</b><br><b>MTs Nurul Khairiyah</b> | $\equiv$<br><b>HALAMAN GURU</b>                                                                                                    | MUHAMMAD RAJALI, S.Pd.I -                                             |
|---------------------------------------------|----------------------------------------------------------------------------------------------------|-----------------------------------------------------------------------|
| <b>谷</b> Home<br>Profil Guru                | Tahun Ajaran: 2020/2021   Semester: Ganjil<br>Home / Olah Nilai                                                                                                    | Senin, 21 Juni 2021 3 Jam : 13:55 WIB<br>c                            |
| 曲<br>Jadwal Mengajar<br>※ Olah Nilai        | <b>Nilai</b><br><kembali<br>Kelas<br/>Mata Pelajaran<br/>: Akidah dan Akhlak<br/>: VIIA<br/><b>Tahun Ajaran</b><br/>: Ganjil<br/>: 2020/2021<br/>Semester</kembali<br> | <b>Input Nilai</b><br><b>Siswa</b><br>- Pilih Siswa -<br>$\mathbf{v}$ |
|                                             | Show 10 e entries<br>Search:<br><b>KKM</b><br>端<br>Nilai Akhir<br>$\sim$<br>Nama Siswa *<br><b>NISN</b><br><b>Keterangan</b><br>                                       | Nilai Akhir<br><b>B</b> Simpan                                        |
|                                             | Previous<br>Next<br>$\mathbf{1}$<br>Showing 1 to 1 of 1 entries                                                                                                    |                                                                       |

**Gambar 5.11** *Input* **Nilai Siswa**

## **5.1.1.3 Implementasi Halaman** *Input* **Aktor Siswa**

1. Halaman *Login*

Halaman *login* merupakan hasil implementasi dari rancangan pada gambar 4.54. Halaman ini berfungsi bagi aktor siswa untuk masuk ke dalam sistem dengan memasukkan *username* dan *password* yang sesuai pada *form login.* Hasil implementasi halaman *login* dapat dilihat pada gambar 5.12.

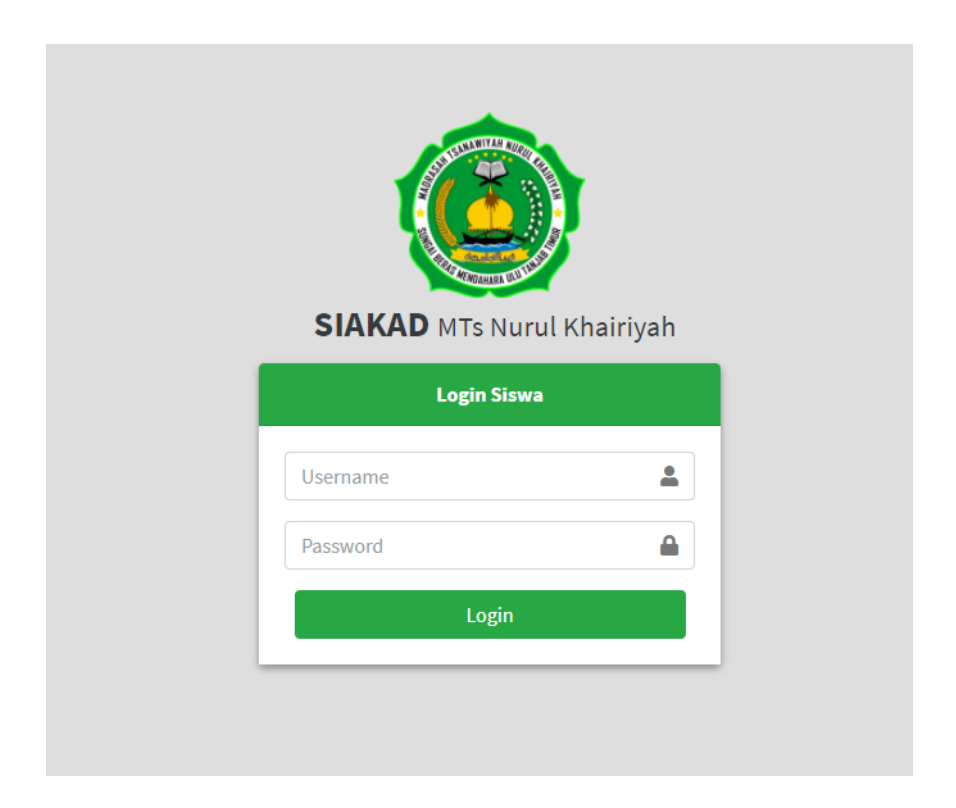

**Gambar 5.12** *Login* **Siswa**

2. *Input* Foto Profil

Halaman *input* foto profil merupakan hasil implementasi dari rancangan pada gambar 4.55. Halaman ini berfungsi bagi aktor siswa untuk menambahkan / meng-*input* foto profil ke dalam sistem*.* Hasil implementasi halaman *input* foto profil dapat dilihat pada gambar 5.13.

| <b>SIAKAD</b><br>$\circledcirc$<br>MTs Nurul Khairiyah | $\equiv$<br><b>HALAMAN SISWA</b>          |                             | <b>2</b> DIMAS ARDIAN -                     |
|--------------------------------------------------------|-------------------------------------------|-----------------------------|---------------------------------------------|
| <b>谷</b> Home                                          | Tahun Ajaran: 2020/2021   Semester: Genap |                             | Sabtu, 11 September 2021   Jam : 17:31 WIB  |
| Profil Siswa                                           | Home / Halaman Siswa / Profil Siswa       |                             | $\mathsf{C}$                                |
| <b>曲</b> Jadwal Pelajaran<br>注 Nilai                   | <b>Profil Siswa</b>                       |                             |                                             |
| Pengumuman Sekolah                                     | <b>NISN</b>                               | Nama Ayah                   | Foto                                        |
|                                                        | '006667339                                | Ladi                        |                                             |
|                                                        | Nama                                      | Nama Ibu                    |                                             |
|                                                        | <b>DIMAS ARDIAN</b>                       | Masnawati                   |                                             |
|                                                        | Jenis Kelamin                             | <b>Nomor Telepon</b>        |                                             |
|                                                        | Laki-Laki                                 | 082280517598                |                                             |
|                                                        | <b>Tempat Lahir</b>                       | Alamat                      | Choose File No file chosen                  |
|                                                        | Mendahara Ulu                             | Sungai Beras, Mendahara ulu | "Ekstensi file : jpg / jpeg / png (Maksimal |
|                                                        | <b>Tanggal Lahir</b>                      |                             | 1,000kb)                                    |
|                                                        | 26/11/2006                                |                             | <b>Ganti Foto</b>                           |

**Gambar 5.13** *Input* **Foto Profil Siswa**

## **5.1.2 Implementasi Halaman** *Output*

Implementasi halaman *output* merupakan pengimplementasian halaman *output* yang menampilkan hasil pengolahan dari data yang telah di *input.*

# **5.1.2.1 Implementasi Halaman** *Output* **Aktor Admin**

1. Halaman *Dashboard* Admin

Halaman dashboard merupakan implementasi dari rancangan pada gambar 4.56. Halaman ini menampilkan halaman awal setelah aktor admin sukses masuk kedalam sistem. Hasil implementasi halaman *dashboard* dapat dilihat pada gambar 5.14.

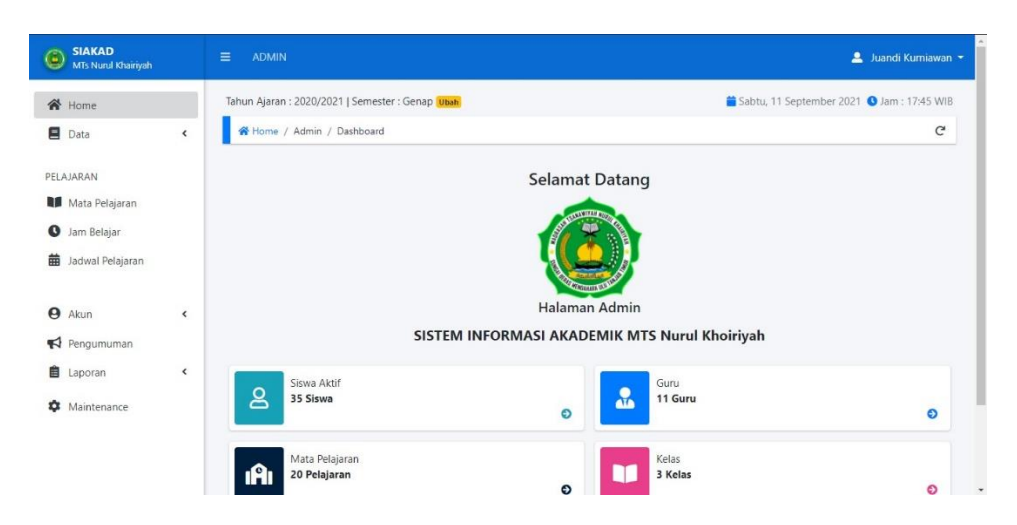

**Gambar 5.14 Halaman** *Dashboard* **Admin**

2. Halaman *Output* Data Siswa

Halaman *output* data siswa merupakan implementasi dari rancangan pada gambar 4.57. Halaman ini menampilkan data siswa yang telah di*input*kan kedalam sistem. Hasil implementasi halaman *output* data siswa dapat dilihat pada gambar 5.15.

| <b>SIAKAD</b><br>⊜<br>MTs Nurul Khairiyah         |                          | Ξ<br><b>ADMIN</b>        |                           |                                                |               |                       |                                   | Luandi Kurniawan                           |
|---------------------------------------------------|--------------------------|--------------------------|---------------------------|------------------------------------------------|---------------|-----------------------|-----------------------------------|--------------------------------------------|
| <b>谷</b> Home                                     |                          |                          |                           | Tahun Ajaran: 2020/2021   Semester: Genap Ubah |               |                       |                                   | Sabtu, 11 September 2021 3 Jam: 17:48 WIB  |
| <b>Data</b>                                       | $\langle$                | Home / Data / Data Siswa |                           |                                                |               |                       | $\mathsf{C}^{\mathsf{s}}$         |                                            |
| PELAJARAN                                         |                          |                          |                           |                                                | + Tambah Data |                       |                                   |                                            |
| Mata Pelajaran                                    |                          | Data Siswa               |                           |                                                |               |                       |                                   |                                            |
| $\bullet$<br>Jam Belajar<br>龠<br>Jadwal Pelajaran |                          |                          | Show 10 $\bullet$ entries |                                                |               |                       |                                   | Search:                                    |
|                                                   |                          | No.                      | <b>NISN</b>               | <b>Nama</b>                                    | TE.           | <b>Tahun Diterima</b> | Kelas 1                           | $\alpha$                                   |
| $\boldsymbol{\Theta}$<br>Akun                     | $\hat{\textbf{C}}$       |                          | 0064885349                | AFRILIYANI                                     |               | 2018                  | 1X                                | <b>Ex'</b> Edit   Hapus<br><b>O</b> Detail |
| Pengumuman                                        |                          | $\frac{1}{4}$            | 0069604123                | AWALIYAH HEIRANI                               |               | 2018                  | $\overline{\mathsf{X}}$           | <b>O</b> Detail<br><b>E'</b> Edit   Hapus  |
| <b>自</b> Laporan                                  | $\overline{\phantom{a}}$ | 6                        | 0063264408                | <b>BUDI UTOMO</b>                              |               | 2018                  | IX                                | <b>O</b> Detail<br><b>Edit   Hapus</b>     |
|                                                   |                          |                          | 0059293318                | DARMATASIYAH                                   |               | 2018                  | $\ensuremath{\mathsf{IX}}\xspace$ | <b>B' Edit   Hapus</b><br><b>O</b> Detail  |
| Maintenance<br>٠                                  |                          | 9                        | 0055155693                | <b>FIRDAUS ZULIAN</b>                          |               | 2018                  | IX.                               | O Detail <b>B' Edit</b>   Hapus            |
|                                                   |                          | 10                       | 0048225609                | HASDA                                          |               | 2018                  | $\mathsf{I}\mathsf{X}$            | <b>B' Edit   Hapus</b><br><b>O</b> Detail  |
|                                                   |                          | 11                       | 003508472                 | INDO SRIYANA                                   |               | 2018                  | 1X                                | <b>D'Est</b>   Hapus<br><b>O</b> Detail    |
|                                                   |                          | 15                       | 0049145638                | M. ALDI ANWAR                                  |               | 2018                  | IX                                | <b>O Detail R' Edit   T Hapus</b>          |

**Gambar 5.15 Halaman** *Output* **Data Siswa**

# 3. Halaman *Output* Data Guru

Halaman *output* data guru merupakan implementasi dari rancangan *output* pada gambar 4.58. Halaman ini menampilkan data guru yang telah di-*input*kan kedalam sistem. Hasil implementasi halaman *output* data guru dapat dilihat pada gambar 5.16.

| <b>SIAKAD</b><br>G<br>Show 10 $\div$ entries<br>MTs Nurul Khairiyah |                              |                |              |                                  |                                   |                               | Search:                                    |                                                |  |
|---------------------------------------------------------------------|------------------------------|----------------|--------------|----------------------------------|-----------------------------------|-------------------------------|--------------------------------------------|------------------------------------------------|--|
| <b>谷</b> Home                                                       |                              | No.            | Kode<br>Guru | <b>NUPTK</b>                     | <b>Nama</b>                       | Jenis<br>T1<br><b>Kelamin</b> | <b>Pendidikan Terakhir</b>                 | $\infty$                                       |  |
| Data                                                                | $\left\langle \right\rangle$ |                | 01           | 4644761664200012 M.YAMIN, S.Pd.I |                                   | Laki-Laki                     | S1 Tarbiyah Pendidikan Bahasa Arab         | <b>O</b> Detail <b>IC</b> Edit<br><b>Hapus</b> |  |
| PELAJARAN<br>Mata Pelajaran                                         |                              | $\overline{2}$ | 02           | 3433764666300092 NUR'AINI, S.Pd  |                                   | Perempuan                     | S1 UT Tanjung Jabung Timur                 | O Detail <b>D'Edit</b><br><b>Hapus</b>         |  |
| $\mathbf{o}$<br>Jam Belajar                                         |                              | 3              | 03           | 10505271187001                   | MUHAMMAD RAJALI, S.Pd.I Laki-Laki |                               | S1 STAI MA'ARIF Jambi                      | O Detail <b>B' Edit</b><br><b>Hapus</b>        |  |
| 齒<br>Jadwal Pelajaran                                               |                              | $\overline{4}$ | 04           | 1050527117001                    | M.ZAKARIA, S.Pd.I.                | Laki-Laki                     | S1 STAI An-Nadwah Kuala Tungkal            | <b>O</b> Detail <b>D'Edit</b><br><b>Hapus</b>  |  |
| $\boldsymbol{\Theta}$<br>Akun                                       | $\hat{\textbf{C}}$           | 5              | 05           | 454175165130002                  | BUDDA HAWANG, S.Pd                | Perempuan                     | S1 UT Tanjung Jabung Timur                 | Detail <b>B</b> Edit<br><b>T</b> Hapus         |  |
| ನ<br>Pengumuman<br>自<br>Laporan                                     | $\overline{\phantom{a}}$     | 6              | 06           | 10505271191001                   | MELANI SYAFLI, S.Pd               | Perempuan                     | S1 Tadris Bahasa Inggris UIN Jambi         | <b>O</b> Detail <b>IR'</b> Edit<br>Hapus       |  |
| Maintenance<br>o                                                    |                              | 7              | 07           | 10505271193002                   | LILIS YULIANA, S.Pd               | Perempuan                     | S1 Tadris Biologi UIN Jambi                | <b>O</b> Detail <b>B'</b> Edit<br>Hapus        |  |
|                                                                     |                              | 8              | 08           | 10505271196001                   | SAIPUDDIN                         | Laki-Laki                     | MA Nurul Agsho Desa Sungai Beras           | <b>O</b> Detail <b>E'</b> Edit<br>Hapus        |  |
|                                                                     |                              | 9              | 09           | 10505271196002                   | ROISSATUN NUSAROFAH.<br>SPH       | Perempuan                     | S1 STAI MIFTAHUL 'ULA Kertosono<br>Nganjuk | <b>O</b> Detail <b>E'</b> Edit                 |  |

**Gambar 5.16 Halaman** *Output* **Data Guru**

#### 4. Halaman *Output* Data Kelas

Halaman *output* data kelas merupakan implementasi dari rancangan *output* pada gambar 4.59. Halaman ini menampilkan data kelas yang telah di-*input*kan kedalam sistem. Hasil implementasi halaman *output*  data kelas dapat dilihat pada gambar 5.17.

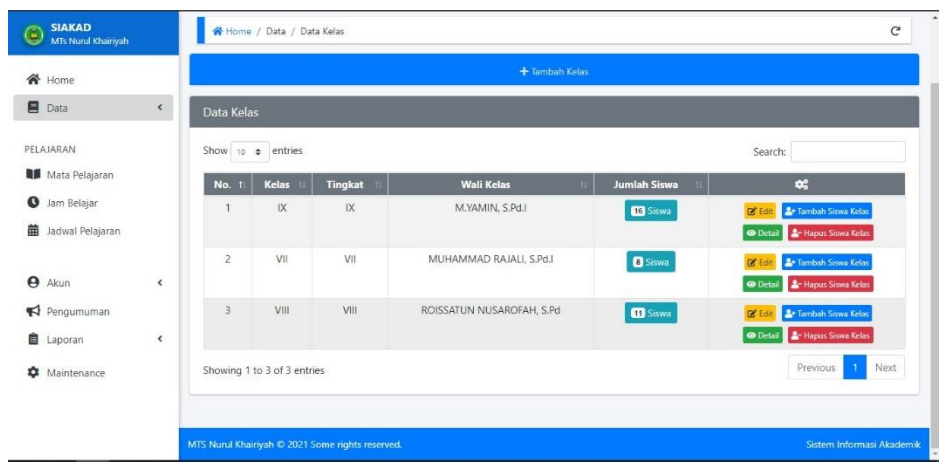

**Gambar 5.17 Halaman** *Output* **Data Kelas**

5. Halaman *Output* Data Mata Pelajaran

Halaman *output* data mata pelajaran merupakan implementasi dari rancangan *output* pada gambar 4.60. Halaman ini menampilkan data mata pelajaran yang telah di-*input*kan kedalam sistem. Hasil implementasi halaman *output* data mata pelajara dapat dilihat pada gambar 5.18.

| <b>SIAKAD</b><br>$\mathbf{G}$<br><b>MTs Nurul Khairiyah</b> | Data Mata Pelajaran           |                       |                  |                                                 |  |
|-------------------------------------------------------------|-------------------------------|-----------------------|------------------|-------------------------------------------------|--|
| <b>谷</b> Home                                               | Show 10 0 entries             |                       | Search:          |                                                 |  |
| Ξ<br>Data<br>K                                              | No.<br>٠                      | <b>Mata Pelajaran</b> | <b>Nilai KKM</b> | $\pmb{\alpha}$                                  |  |
|                                                             |                               | Akidah dan Akhlak     | 75               | <b>Edit</b>                                     |  |
| PELAJARAN                                                   | $\overline{2}$                | <b>Akidah Hadist</b>  | 70               | $\ensuremath{\mathsf{D}}\xspace^{\bullet}$ Edit |  |
| Mata Pelajaran                                              | $\overline{3}$                | Bahasa Arab           | 70               | <b>Edit</b>                                     |  |
| $\bf{o}$<br>Jam Belajar                                     | $\boldsymbol{A}$              | Bahasa Indonesia      | 70               | $\boxtimes$ Edit                                |  |
| 曲<br>Jadwal Pelajaran                                       | 5                             | <b>Bahasa Inggris</b> | 70               | <b>Edit</b>                                     |  |
|                                                             | 6                             | Figih                 | 70               | $\boxtimes$ Edit                                |  |
| $\boldsymbol{\Theta}$<br>Akun<br>K                          | $\overline{7}$                | Informatika           | 70               | $B$ Edit                                        |  |
|                                                             | 8                             | <b>IPA</b>            | 70               | $B$ Edit                                        |  |
| Pengumuman                                                  | 9                             | <b>IPS</b>            | 70               | $B$ Edit                                        |  |
| <b>D</b> Laporan<br>K                                       | 10                            | Kesenian              | 70               | $B$ Edit                                        |  |
| 6<br>Maintenance                                            | Showing 1 to 10 of 18 entries |                       |                  | Previous<br>$2-1$<br>Next<br>$\mathbf{1}$       |  |

**Gambar 5.18 Halaman** *Output* **Data Mata Pelajaran**

6. Halaman *Output* Data Jam Belajar

Halaman *output* data jam belajar merupakan implementasi dari rancangan *output* pada gambar 4.61. Halaman ini menampilkan data jam belajar yang telah di-*input*kan kedalam sistem. Halaman *output* data jam belajar dapat dilihat pada gambar 5.19.

| <b>SIAKAD</b><br>$\overline{\mathbf{e}}$<br>MTs Nurul Khairiyah |                          | $\sim$<br>Home / Pelajaran / Data Jam Belajar    |                  |               |                    | $\sim$             | $\mathbf{C}$                                     |
|-----------------------------------------------------------------|--------------------------|--------------------------------------------------|------------------|---------------|--------------------|--------------------|--------------------------------------------------|
| 全<br>Home                                                       |                          |                                                  |                  | + Tambah Data |                    |                    |                                                  |
| Ξ<br>Data                                                       | $\triangleleft$          | Data Jam Belajar                                 |                  |               |                    |                    |                                                  |
| PELAJARAN<br>Mata Pelajaran                                     |                          | Show 10 $\phi$ entries                           |                  |               |                    | Search:            |                                                  |
| <b>O</b> Jam Belajar                                            |                          | No.<br>$\blacktriangleleft$                      | <b>Jam Mulai</b> | $\sim$        | <b>Jam Selesai</b> | $\alpha$<br>$\sim$ |                                                  |
| 藟<br>Jadwal Pelajaran                                           |                          | $\mathbf{1}$                                     | 07:00:00         |               | 07:30:00           |                    | $B$ Edit                                         |
|                                                                 |                          | $\overline{\mathbf{2}}$                          | 07:30:00         |               | 08:15:00           |                    | $B$ Edit                                         |
|                                                                 |                          | $\overline{\mathbf{3}}$                          | 08:15:00         |               | 09:00:00           |                    | $\mathbb{R}^n$ Edit                              |
| $\boldsymbol{\Theta}$<br>Akun                                   | $\overline{\phantom{a}}$ | 4                                                | 10:00:00         |               | 10:30:00           |                    | $\mathbb{R}^n$ Edit                              |
| Pengumuman                                                      |                          | 5                                                | 10:30:00         |               | 11:30:00           |                    | $\mathbb{R}^n$ Edit                              |
| 自<br>Laporan                                                    | ¢                        | 6                                                | 11:30:00         |               | 12:30:00           |                    | $B$ Eqit                                         |
| ŵ<br>Maintenance                                                |                          | Showing 1 to 6 of 6 entries                      |                  |               |                    | Previous           | Next<br>$\mathbf{1}$                             |
|                                                                 |                          |                                                  |                  |               |                    | Activate Windows   |                                                  |
|                                                                 |                          | MTS Nurul Khairiyah @ 2021 Some rights reserved. |                  |               |                    | Go to Settinas     | o activate Windows.<br>Sistem Informasi Akademil |

**Gambar 5.19 Halaman** *Output* **Data Jam Belajar**

7. Halaman *Output* Data Jadwal Pelajaran

Halaman *output* data jadwal pelajaran merupakan implementasi dari rancangan *output* pada gambar 4.62. Halaman ini menampilkan data jadwal pelajaran yang telah di-*input*kan kedalam sistem. Hasil implementasi halaman *output* data jadwal pelajaran dapat dilihat gambar 5.20.

| 斧<br>Home        |                    |                |                               |                        |                                       |                           |                                                   |  |
|------------------|--------------------|----------------|-------------------------------|------------------------|---------------------------------------|---------------------------|---------------------------------------------------|--|
|                  |                    | No.            | Hari                          | <b>Jam Belajar</b>     | <b>Mata Pelajaran</b><br>$\mathbf{H}$ | Guru                      | $\mathbf{G}_n^o$                                  |  |
| Data             | $\hat{\textbf{C}}$ |                | Senin                         | 07:30:00 s.d 08:15:00  | <b>IPA</b>                            | LILIS YULIANA, S.Pd       | Hapus                                             |  |
| PFI A JARAN      |                    | $\overline{2}$ | Senin                         | 08:15:00 s.d 09:00:00  | SKI                                   | <b>HARTONO</b>            | Hapus                                             |  |
| Mata Pelajaran   |                    | $\overline{3}$ | Senin                         | 10:30:00 s.d 11:30:00  | IPS                                   | NUR'AINI, S.Pd            | <b>T</b> Hapus                                    |  |
| Jam Belajar      |                    | $\frac{4}{3}$  | <b>Senin</b>                  | 11:30:00 s.d 12:30:00  | Akidah dan Akhlak                     | MUHAMMAD RAJALI, S.Pd.I   | <b>Hapus</b>                                      |  |
|                  |                    | 5              | Selasa                        | 07:30:00 s.d 08:15:00  | Al Ouran Hadist                       | M.ZAKARIA, S.Pd.I.        | Hapus                                             |  |
| Jadwal Pelajaran |                    | 6              | Selasa                        | 08:15:00 s.d 09:00:00  | PKN                                   | WAHIDAH                   | Hapus                                             |  |
|                  |                    | $\overline{7}$ | Selasa                        | 10:30:00 s.d. 11:30:00 | Bahasa Indonesia                      | ROISSATUN NUSAROFAH, S.Pd | Hapus                                             |  |
| Akun             | $\hat{~}$          | 8              | Selasa                        | 11:30:00 s.d 12:30:00  | Bahasa Indonesia                      | ROISSATUN NUSAROFAH, S.Pd | Hapus                                             |  |
| Pengumuman       |                    | 9              | Rabu                          | 07:30:00 s.d 08:15:00  | Matematika                            | NUR'AINI, S.Pd            | Hapus                                             |  |
| Laporan          | $\hat{}$           | 10             | Rabu                          | 08:15:00 s.d 09:00:00  | Bahasa Arab                           | M.YAMIN, S.Pd.I           | <i>Hapus</i>                                      |  |
| Maintenance      |                    |                | Showing 1 to 10 of 22 entries |                        |                                       | Previous                  | $\overline{\mathbf{3}}$<br>Next<br>$\overline{2}$ |  |

**Gambar 5.20 Halaman** *Output* **Data Jadwal Pelajaran**

8. Halaman *Output* Data Pengumuman

Halaman *output* data pengumuman merupakan implementasi dari rancangan *output* pada gambar 4.63. Halaman ini menampilkan data pengumuman yang telah di-*input*kan kedalam sistem. Hasil implementasi halaman *output* data pengumuman dapat dilihat pada gambar 5.21.

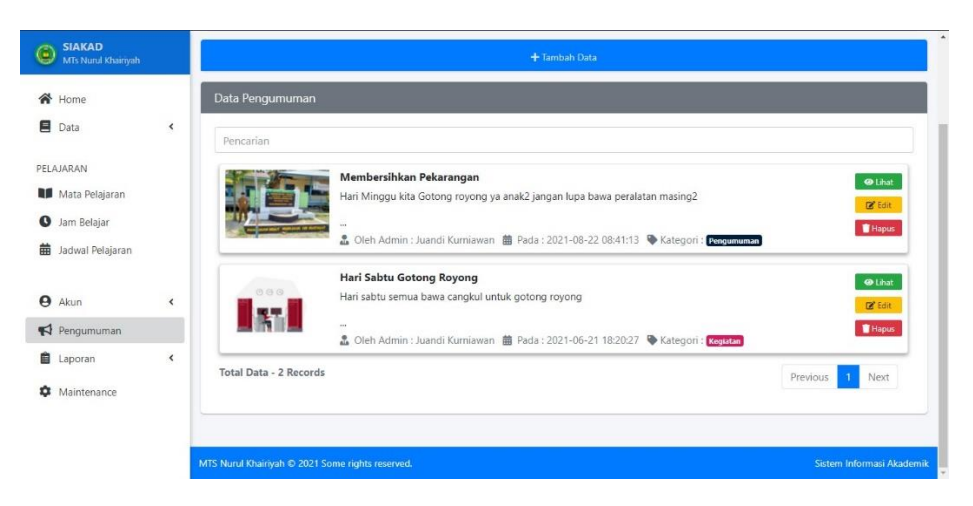

**Gambar 5.21 Halaman** *Output* **Data Pengumuman**

## **5.1.2.2 Implementasi Halaman** *Output* **Aktor Guru**

1. Halaman *Dashboard*

Halaman *dashboard* merupakan implementasi dari rancangan *output* pada gambar 4.64. Halaman ini menampilkan halaman awal setelah aktor guru sukses masuk kedalam sistem. Hasil implementasi halaman *dashboard* dapat dilihat pada gambar 4.22.

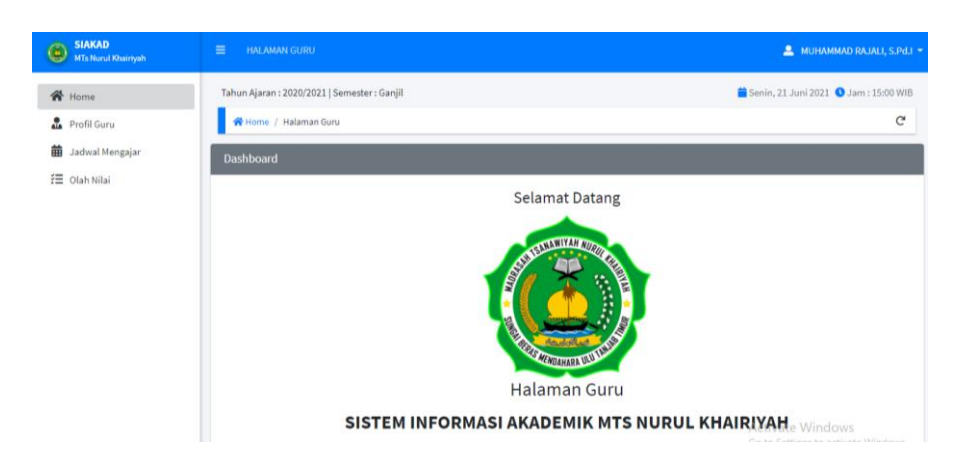

**Gambar 5.22 Halaman** *Dashboard* **Guru**

# 2. Halaman *Output* Profil Guru

Halaman *output* profil guru merupakan implementasi dari rancangan *output* pada gambar 4.65. Halaman ini menampilkan profil guru yang telah di-*input*kan kedalam sistem. Hasil implementasi halaman *output* profil guru dapat dilihat pada gambar 5.23.

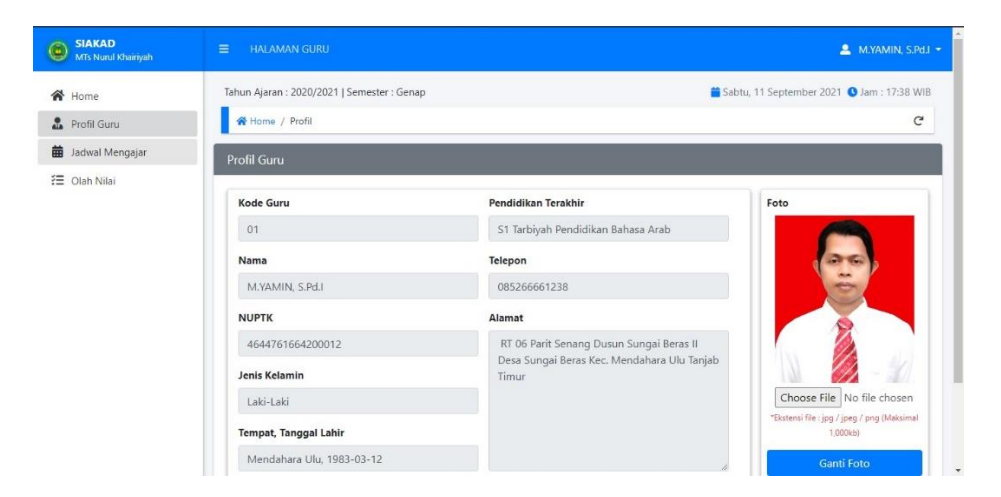

**Gambar 5.23 Halaman** *Output* **Profil Guru**

# 3. Halaman *Output* Jadwal Mengajar Guru

Halaman *output* jadwal mengajar merupakan implementasi dari rancangan *output* pada gambar 4.66. Halaman ini menampilkan jadwal

SIAKAD  $N_{\rm O}$ Jam Po lata Pelaia **谷** Home  $07:30:00 - 08:15:00$ Bahasa Arab  $08:15:00 - 09:00:00$ **A** Profil Guru Bahasa Arab  $\overline{1}$ Budwal Mengaj Kamis  $f \equiv$  Olah Nilai 07:30:00 - 08:15:00 Bahasa Arab 11:30:00 - 12:30:00 Bahasa Arab  $\overline{1}$ Jumat **Tidak Ada Jadwa** Sabtu  $N_{0}$ 

mengajar yang telah di-*input*kan kedalam sistem. Hasil implementasi halaman *output* jadwal mengajar dapat dilihat pada gambar 5.24.

## **Gambar 5.24 Halaman** *Output* **Jadwal Mengajar Guru**

4. Halaman *Output* Olah Nilai

Halaman *output* nilai merupakan implementasi dari rancangan *output* pada gambar 4.67. Halaman ini menampilkan nilai yang telah di*input*kan kedalam sistem. Hasil implementasi halaman *output* nilai dapat dilihat pada gambar 5.25.

| <b>SIAKAD</b><br>$\odot$<br>MTs Nurul Khairiyah | Data Nilai                   |             |                       |            |                            |                          | + Input Nilai          |
|-------------------------------------------------|------------------------------|-------------|-----------------------|------------|----------------------------|--------------------------|------------------------|
| <b>谷</b> Home<br>£.<br>Profil Guru              | Kelas<br><b>Tahun Ajaran</b> |             | :IX<br>: 2020/2021    |            | Mata Pelajaran<br>Semester | : Bahasa Arab<br>: Genap |                        |
| 齒<br>Jadwal Mengajar<br>行 Olah Nilai            | Show 10 $\div$               | entries     |                       |            |                            | Search:                  |                        |
|                                                 | No 1                         | <b>NISN</b> | Nama Siswa            | <b>KKM</b> | Nilai Akhir                | Keterangan               | $\alpha$               |
|                                                 |                              | 0064885349  | AFRILIYANI            | 70         | 78                         | Nilai KKM Tercapai       | <b>EX Eart   Hapus</b> |
|                                                 | $\overline{2}$               | 0069604123  | AWALIYAH HEIRANI      | 70         | 79                         | Nilai KKM Tercapai       | <b>EX Edit   Hapus</b> |
|                                                 | 3                            | 0063264408  | <b>BUDI UTOMO</b>     | 70         | 80                         | Nilai KKM Tercapai       | <b>EX Edit   Hapus</b> |
|                                                 | $\ddot{4}$                   | 0059293318  | DARMATASIYAH          | 70         | 70                         | Nilai KKM Tercapai       | <b>B' Edit   Hapus</b> |
|                                                 | 5                            | 0048225609  | HASDA                 | 70         | 80                         | Nilai KKM Tercapai       | <b>B' Edit   Hapus</b> |
|                                                 | 6                            | 0049145638  | M. ALDI ANWAR         | 70         | 89                         | Nilai KKM Tercapai       | <b>B' Edit   Hapus</b> |
|                                                 | $\tau$                       | 003508472   | <b>INDO SRIYANA</b>   | 70         | 78                         | Nilai KKM Tercapai       | <b>B' Edit   Hapus</b> |
|                                                 | 8                            | 0055155693  | <b>FIRDAUS ZULIAN</b> | 70         | 75                         | Nilai KKM Tercapai       | <b>EX Edit   Hapus</b> |
|                                                 | 9                            | 0066104436  | <b>RIANA</b>          | 70         | 73                         | Nilai KKM Tercapai       | <b>EX Edit   Hapus</b> |
|                                                 | 10                           | 0049861796  | RISMA HAKIKI          | 70         | 75                         | Nilai KKM Tercapai       | <b>B' Edit</b>   Hapus |

**Gambar 5.25 Halaman** *Output* **Olah Nilai**

#### **5.1.2.3 Implementasi Halaman** *Output* **Aktor Siswa**

### 1. Halaman *Dashboard* Siswa

Halaman *dashboard* merupakan implementasi dari rancangan *output* pada gambar 4.68. Halaman ini menampilkan halaman awal setelah aktor siswa sukses masuk kedalam sistem. Hasil implementasi halaman *dashboard* dapat dilihat pada gambar 5.26.

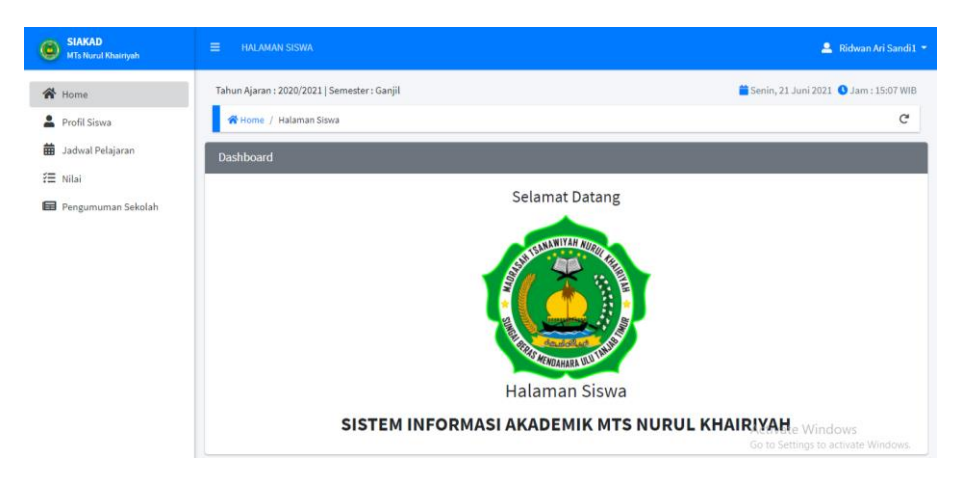

**Gambar 5.26 Halaman** *Dashboard* **Siswa**

2. Halaman *Output* Profil Siswa

Halaman *output* profil siswa merupakan implementasi dari rancangan *output* pada gambar 4.69. Halaman ini menampilkan profil siswa yang telah di-*input*kan kedalam sistem. Hasil implementasi halaman *output* profil siswa dapat dilihat pada gambar 5.27.

| <b>SIAKAD</b><br>۵<br>MTs Nurul Khairiyah | $\equiv$<br><b>HALAMAN SISWA</b>          |                             | <b>2</b> DIMAS ARDIAN -                     |
|-------------------------------------------|-------------------------------------------|-----------------------------|---------------------------------------------|
| <b>谷</b> Home                             | Tahun Ajaran: 2020/2021   Semester: Genap |                             | Sabtu, 11 September 2021 3 Jam : 17:31 WIB  |
| Profil Siswa                              | Home / Halaman Siswa / Profil Siswa       |                             | $\mathcal{C}$                               |
| 曲<br>Jadwal Pelajaran                     | Profil Siswa                              |                             |                                             |
| <b>三</b> Nilai                            |                                           |                             |                                             |
| Pengumuman Sekolah                        | <b>NISN</b>                               | Nama Ayah                   | Foto                                        |
|                                           | '006667339                                | Ladi                        |                                             |
|                                           | Nama                                      | Nama Ibu                    |                                             |
|                                           | <b>DIMAS ARDIAN</b>                       | Masnawati                   |                                             |
|                                           | Jenis Kelamin                             | <b>Nomor Telepon</b>        |                                             |
|                                           | Taki-Laki                                 | 082280517598                |                                             |
|                                           | <b>Tempat Lahir</b>                       | Alamat                      | Choose File   No file chosen                |
|                                           | Mendahara Ulu                             | Sungai Beras, Mendahara ulu | *Ekstensi file : jpg / jpeg / png (Maksimal |
|                                           | <b>Tanggal Lahir</b>                      |                             | 1,000kb)                                    |
|                                           | 26/11/2006                                |                             | <b>Ganti Foto</b>                           |

**Gambar 5.27 Halaman** *Output* **Profil Siswa**

# 3. Halaman *Output* Jadwal Pelajaran

Halaman *output* jadwal pelajaran merupakan implementasi dari rancangan *output* pada gambar 4.70. Halaman ini menampilkan jadwal pelajaran yang telah di-*input*kan kedalam sistem. Hasil implementasi halaman *output* jadwal pelajaran dapat dilihat pada gambar 5.28.

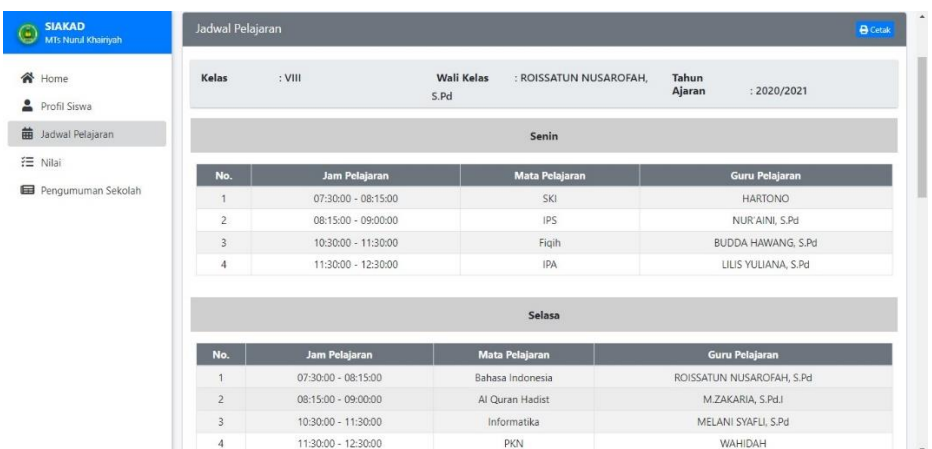

## **Gambar 5.28 Halaman** *Output* **Jadwal Pelajaran**

# 4. Halaman *Output* Nilai Siswa

Halaman *output* nilai merupakan implementasi dari rancangan *output* pada gambar 4.71. Halaman ini menampilkan nilai yang telah di*input*kan kedalam sistem. Hasil implementasi halaman *output* nilai dapat dilihat pada gambar 5.29.

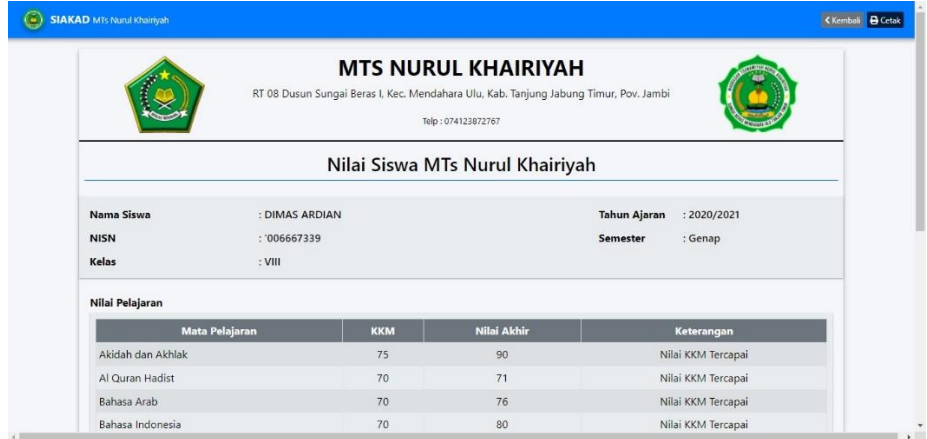

## **Gambar 5.29 Halaman** *Output* **Nilai Siswa**

5. Halaman *Output* Pengumuman

Halaman *output* pengumuman merupakan implementasi dari rancangan *output* pada gambar 4.72. Halaman ini menampilkan pengumuman yang telah di-*input*kan kedalam sistem. Hasil implementasi halaman *output* pengumuman dapat dilihat pada gambar

5.30.

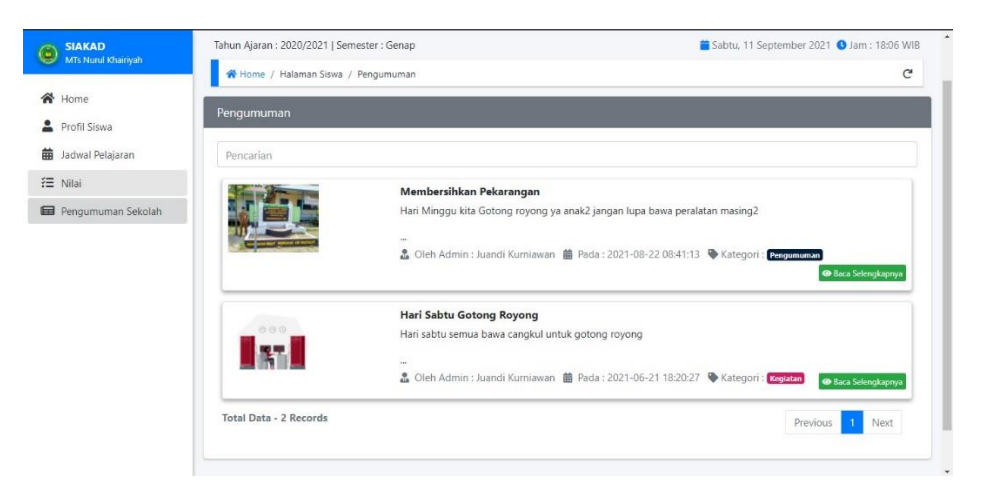

**Gambar 5.30 Halaman** *Output* **Pengumuman**

# **5.2 PENGUJIAN SISTEM**

Pengujian sistem merupakan tahap untuk menguji fungsi-fungsi yang ada pada sistem informasi akademik berbasis web yang dibangun untuk memastikan bahwa sistem informasi akademik dapat menjalankan fungsinya sesuai dengan yang diharapkan.

1. Pengujian *Login*

Pengujian ini berfungsi untuk mengetahui apakah proses *login* dapat berjalan dengan baik dan sesuai dengan yang diharapkan.

| <b>Modul</b><br>yang Diuji | <b>Prosedur</b><br>Pengujian            | <b>Masukan</b>         | <b>Keluaran</b><br>yang | <b>Hasil yang</b><br><b>Didapat</b> | <b>Kesimpulan</b> |
|----------------------------|-----------------------------------------|------------------------|-------------------------|-------------------------------------|-------------------|
|                            |                                         |                        | <b>Diharapkan</b>       |                                     |                   |
| Login                      | Akses<br>۰                              | <i><b>Username</b></i> | Aktor                   | Aktor                               | Berjalan          |
| Berhasil                   | halaman login                           | dan                    | Admin $/$               | Admin $/$                           | dengan baik       |
|                            | Input<br>$\overline{\phantom{0}}$       | password               | Guru/                   | Guru/                               |                   |
|                            | <i>username</i> dan                     | yang benar             | Siswa                   | Siswa                               |                   |
|                            | password                                |                        | masuk                   | masuk                               |                   |
|                            | Klik tombol<br>$\overline{\phantom{0}}$ |                        | kedalam                 | kedalam                             |                   |
|                            | login                                   |                        | sistem.                 | sistem                              |                   |
| Login                      | Akses<br>۰                              | <i><b>Username</b></i> | Tampil                  | Tampil                              | Berjalan          |
| Gagal                      | halaman <i>login</i>                    | dan                    | pesan                   | pesan                               | dengan baik       |
|                            | Input<br>$\overline{\phantom{0}}$       | password               | "Username/              | "Username/                          |                   |
|                            | <i>username</i> dan                     | yang salah             | Password                | Password                            |                   |
|                            | password                                |                        | Salah! Login            | Salah!                              |                   |
|                            | Klik tombol<br>$\overline{\phantom{0}}$ |                        | gagal"                  | Login                               |                   |
|                            | login                                   |                        |                         | gagal"                              |                   |

**Tabel 5.1 Pengujian** *Login*

2. Pengujian Mengelola Tahun Ajaran dan Semester

Pengujian ini berfungsi untuk mengetahui apakah proses mengelola tahun ajaran dan semester dapat berjalan dengan baik dan sesuai dengan yang diharapkan.

| <b>Modul</b><br>yang Diuji     | <b>Prosedur</b><br>Pengujian                                                                                                    | <b>Masukan</b>                | <b>Keluaran</b><br>yang                                              | <b>Hasil</b> yang<br><b>Didapat</b>             | <b>Kesimpulan</b>       |
|--------------------------------|----------------------------------------------------------------------------------------------------|-------------------------------|----------------------------------------------------------------------|-------------------------------------------------|-------------------------|
| Tambah<br>Data Tahun<br>Ajaran | Pilih menu<br>$\overline{a}$<br>Tahun Ajaran<br>Isi form<br>$\blacksquare$<br>tambah tahun<br>Ajaran                                                                           | Input tahun<br>Ajaran         | <b>Diharapkan</b><br>Data tahun<br>Ajaran<br>berhasil<br>ditambahkan | Data tahun<br>Ajaran<br>berhasil<br>ditambahkan | Berjalan<br>dengan baik |
|                                | Klik tombol<br>$\blacksquare$<br>simpan                                                                                                    |                               |                                                                      |                                                 |                         |
| <b>Edit Tahun</b><br>Ajaran    | Pilih menu<br>$\sim$<br>Tahun Ajaran<br>Klik tombol<br>$\overline{\phantom{a}}$<br>edit<br>Ubah form<br>$\blacksquare$<br>edit data<br>Klik tombol<br>$\blacksquare$<br>simpan | Edit tahun<br>Ajaran          | Tahun<br>Ajaran<br>berhasil di<br>edit                               | Tahun<br>Ajaran<br>berhasil di<br>edit          | Berjalan<br>dengan baik |
| Aktifkan<br>Tahun<br>Ajaran    | Pilih menu<br>$\overline{\phantom{a}}$<br>Tahun Ajaran<br>Klik tombol<br>$\blacksquare$<br>Aktif<br>Pilih pilihan<br>$\overline{\phantom{a}}$<br>Ajaran                        | Tombol<br>pilihan<br>aktifkan | Tahun<br>Ajaran<br>berhasil<br>diaktifkan                            | Tahun<br>Ajaran<br>berhasil<br>diaktifkan       | Berjalan<br>dengan baik |
| Aktifkan<br>Semester           | Pilih menu<br>$\overline{a}$<br>Semester<br>Klik tombol<br>$\overline{\phantom{a}}$<br>Aktif<br>Pilih pilihan<br>Aktifkan                                                      | Tombol<br>pilihan<br>aktifkan | Semester<br>berhasil<br>diaktifkan                                   | Semester<br>berhasil<br>diaktifkan              | Berjalan<br>dengan baik |

**Tabel 5.2 Pengujian Mengelola Tahun Ajaran dan Semester**

# 3. Pengujian Mengelola Data Siswa

Pengujian ini berfungsi untuk mengetahui apakah proses mengelola

data siswa dapat berjalan dengan baik dan sesuai dengan yang diharapkan.

| <b>Modul</b><br>yang Diuji |                 | <b>Prosedur</b><br>Pengujian | <b>Masukan</b>    | <b>Keluaran</b><br>yang<br><b>Diharapkan</b> | <b>Hasil</b> yang<br><b>Didapat</b> | <b>Kesimpulan</b> |
|----------------------------|-----------------|------------------------------|-------------------|----------------------------------------------|-------------------------------------|-------------------|
| Tambah                     | ۰               | Pilih menu                   | <i>Input</i> data | Data siswa                                   | Data siswa                          | Berjalan          |
| Data Siswa                 |                 | Data Siswa                   | siswa             | berhasil                                     | berhasil                            | dengan baik       |
|                            |                 | Klik tombol                  |                   | ditambahkan                                  | ditambahkan                         |                   |
|                            |                 | tambah data                  |                   |                                              |                                     |                   |
|                            | $\qquad \qquad$ | Isi <i>form</i>              |                   |                                              |                                     |                   |
|                            |                 | tambah data                  |                   |                                              |                                     |                   |
|                            | -               | Klik tombol                  |                   |                                              |                                     |                   |
|                            |                 | simpan                       |                   |                                              |                                     |                   |

**Tabel 5.3 Pengujian Mengelola Data Siswa**

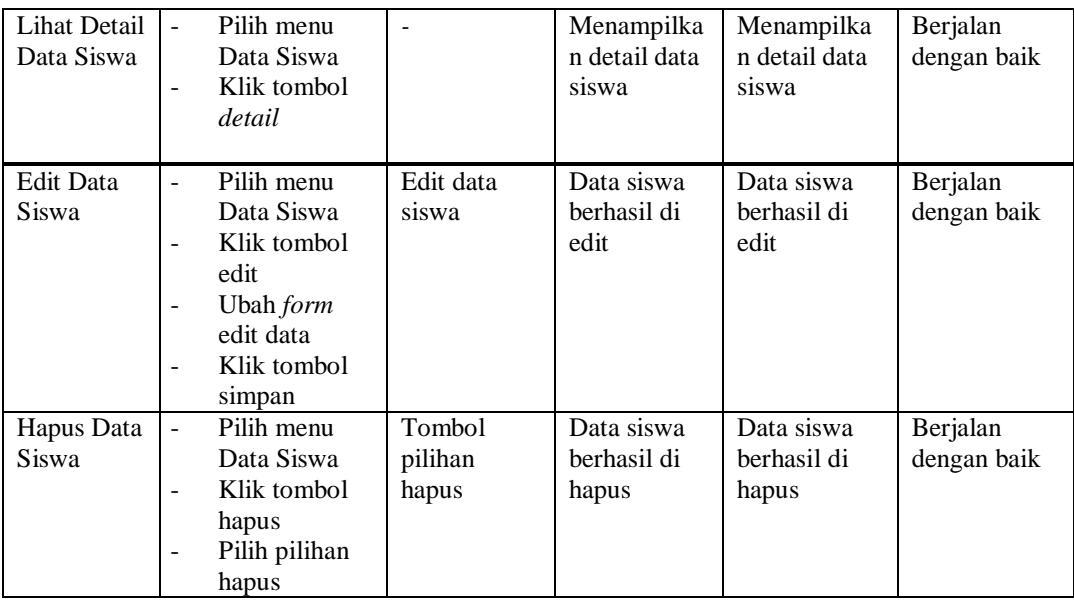

# 4. Pengujian Mengelola Data Guru

Pengujian ini berfungsi untuk mengetahui apakah proses mengelola data guru dapat berjalan dengan baik dan sesuai dengan yang diharapkan.

**Tabel 5.4 Pengujian Mengelola Data Guru**

| <b>Modul</b><br>yang Diuji | <b>Prosedur</b><br>Pengujian                                                                                                    | <b>Masukan</b>            | <b>Keluaran</b><br>yang<br><b>Diharapkan</b> | <b>Hasil</b> yang<br><b>Didapat</b>  | <b>Kesimpulan</b>       |
|----------------------------|----------------------------------------------------------------------------------------------------|---------------------------|----------------------------------------------|--------------------------------------|-------------------------|
| Tambah<br>Data Guru        | Pilih menu<br>Data guru<br>Klik tombol<br>tambah data<br>Isi <i>form</i><br>tambah data<br>Klik tombol<br>simpan                   | <i>Input</i> data<br>guru | Data guru<br>berhasil<br>ditambahkan         | Data guru<br>berhasil<br>ditambahkan | Berjalan<br>dengan baik |
| Lihat Detail<br>Data Guru  | Pilih menu<br>÷,<br>Data guru<br>Klik tombol<br>detail                                                                             | $\overline{\phantom{0}}$  | Menampilkan<br>detail data<br>guru           | Menampilka<br>n detail data<br>guru  | Berjalan<br>dengan baik |
| Edit Data<br>Guru          | Pilih menu<br>Data guru<br>Klik tombol<br>۰<br>edit<br>Ubah form<br>$\overline{\phantom{0}}$<br>edit data<br>Klik tombol<br>simpan | Edit data<br>guru         | Data guru<br>berhasil di<br>edit             | Data guru<br>berhasil di<br>edit     | Berjalan<br>dengan baik |

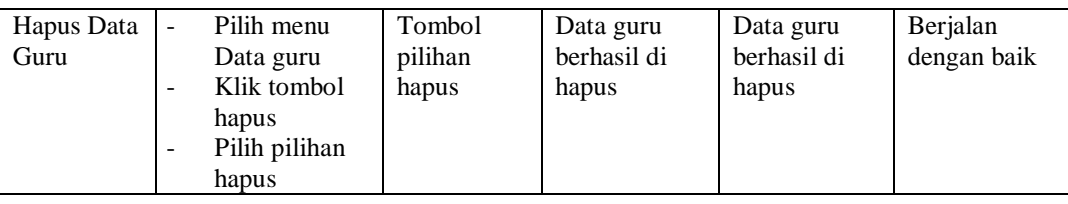

# 5. Pengujian Mengelola Data Kelas

Pengujian ini berfungsi untuk mengetahui apakah proses mengelola data kelas dapat berjalan dengan baik dan sesuai dengan yang diharapkan.

**Modul yang Diuji Prosedur Pengujian Masukan Keluaran yang Diharapkan Hasil yang Didapat Kesimpulan** Tambah Data Kelas - Pilih menu Data kelas Klik tombol tambah data - Isi *form*  tambah data - Klik tombol simpan *Input* data kelas Data kelas berhasil ditambahkan Data kelas berhasil ditambahkan Berjalan dengan baik Edit Data Kelas - Pilih menu Data kelas Klik tombol edit - Ubah *form*  edit data Klik tombol simpan Edit data kelas Data kelas berhasil di edit Data kelas berhasil di edit Berjalan dengan baik Menambah Siswa Kelas Pilih menu Data kelas Klik tombol tambah siswa kelas Pilih siswa yang akan ditambahkan ke kelas terkait Tekan tombol simpan Tombol pilihan simpan Siswa kelas berhasil ditambahkan Siswa kelas berhasil ditambahkan Berjalan dengan baik Melihat Kelas - Pilih menu data kelas Klik tombol *detail* - Menampilkan *detail* data kelas Menampilka n *detail* data kelas Berjalan dengan baik

**Tabel 5.5 Pengujian Mengelola Data Kelas**

Pengujian ini berfungsi untuk mengetahui apakah proses mengelola mata pelajaran dapat berjalan dengan baik dan sesuai dengan yang diharapkan.

| <b>Modul</b><br>yang Diuji       | <b>Prosedur Pengujian</b>                                                                                                    | <b>Masukan</b>                  | <b>Keluaran</b><br>yang<br><b>Diharapkan</b>      | <b>Hasil yang</b><br><b>Didapat</b>                      | <b>Kesimpulan</b>       |
|----------------------------------|----------------------------------------------------------------------------------------------------|---------------------------------|---------------------------------------------------|----------------------------------------------------------|-------------------------|
| Tambah<br>Data Mata<br>Pelajaran | Pilih menu Mata<br>Pelajaran<br>Isi <i>form</i> tambah<br>$\overline{\phantom{a}}$<br>Mata Pelajaran<br>Klik tombol<br>$\overline{\phantom{0}}$<br>simpan                                      | Input<br>data Mata<br>Pelajaran | Data Mata<br>Pelajaran<br>berhasil<br>ditambahkan | Data Mata<br>Pelajaran<br><b>berhasil</b><br>ditambahkan | Berjalan<br>dengan baik |
| Edit Data<br>Mata<br>Pelajaran   | Pilih menu Mata<br>Pelajaran<br>Klik tombol edit<br>$\overline{\phantom{a}}$<br>Ubah <i>form</i> edit<br>$\overline{\phantom{0}}$<br>data<br>Klik tombol<br>$\overline{\phantom{0}}$<br>simpan | Edit data<br>Mata<br>Pelajaran  | Data Mata<br>Pelajaran<br>berhasil di<br>edit     | Data Mata<br>Pelajaran<br>berhasil di<br>edit            | Berjalan<br>dengan baik |

**Tabel 5.6 Pengujian Mengelola Mata Pelajaran**

7. Pengujian Mengelola Jam Belajar

Pengujian ini berfungsi untuk mengetahui apakah proses mengelola

jam belajar dapat berjalan dengan baik dan sesuai dengan yang diharapkan.

| <b>Modul</b><br>yang Diuji | <b>Prosedur Pengujian</b>                                                                                                    | <b>Masukan</b>               | <b>Keluaran</b><br>yang<br><b>Diharapkan</b>  | <b>Hasil yang</b><br><b>Didapat</b>           | <b>Kesimpulan</b>       |
|----------------------------|----------------------------------------------------------------------------------------------------|------------------------------|-----------------------------------------------|-----------------------------------------------|-------------------------|
| Tambah<br>Jam Belajar      | Pilih menu Jam<br>Belajar<br>Isi <i>form</i> tambah<br>۰<br>Jam Belajar<br>Klik tombol<br>۰<br>simpan                                         | Input<br>data Jam<br>Belajar | Jam Belajar<br><b>berhasil</b><br>ditambahkan | Jam Belajar<br><b>berhasil</b><br>ditambahkan | Berjalan<br>dengan baik |
| Edit Jam<br>Belajar        | Pilih menu Jam<br>Belajar<br>Klik tombol edit<br>۰<br>Ubah <i>form</i> edit<br>$\overline{\phantom{0}}$<br>data<br>Klik tombol<br>-<br>simpan | Edit data<br>Jam<br>Belajar  | Data Jam<br>Belajar<br>berhasil di<br>edit    | Data Jam<br>Belajar<br>berhasil di<br>edit    | Berjalan<br>dengan baik |

**Tabel 5.7 Pengujian Mengelola Jam Belajar**

8. Pengujian Mengelola Jadwal Pelajaran

Pengujian ini berfungsi untuk mengetahui apakah proses mengelola jadwal pelajaran dapat berjalan dengan baik dan sesuai dengan yang diharapkan.

| <b>Modul</b> | <b>Prosedur Pengujian</b>                     | <b>Masukan</b> | <b>Keluaran</b>   | <b>Hasil yang</b> | <b>Kesimpulan</b> |
|--------------|-----------------------------------------------|----------------|-------------------|-------------------|-------------------|
| yang Diuji   |                                               |                | yang              | <b>Didapat</b>    |                   |
|              |                                               |                | <b>Diharapkan</b> |                   |                   |
| Tambah       | Pilih menu                                    | <b>Input</b>   | Jadwal            | Jadwal            | Berjalan          |
| Jadwal       | Jadwal Pelajaran                              | data           | Pelajaran         | Pelajaran         | dengan baik       |
| Pelajaran    | Klik tombol lihat<br>$\blacksquare$           | Jadwal         | berhasil          | berhasil          |                   |
|              | jadwal pada                                   | Pelajaran      | ditambahkan       | ditambahkan       |                   |
|              | kelas yang ingin                              |                |                   |                   |                   |
|              | dikelola                                      |                |                   |                   |                   |
|              | jadwalnya                                     |                |                   |                   |                   |
|              | Isi form tambah<br>$\overline{\phantom{a}}$   |                |                   |                   |                   |
|              | Jadwal Pelajaran                              |                |                   |                   |                   |
|              | Klik tombol<br>$\overline{\phantom{a}}$       |                |                   |                   |                   |
|              | simpan                                        |                |                   |                   |                   |
| Hapus        | Pilih menu                                    | Tombol         | Data Jadwal       | Data Jadwal       | Berjalan          |
| Jadwal       | Jadwal Pelajaran                              | pilihan        | Pelajaran         | Pelajaran         | dengan baik       |
| Pelajaran    | Klik tombol lihat<br>$\overline{\phantom{a}}$ | hapus          | berhasil di       | berhasil di       |                   |
|              | jadwal pada                                   |                | hapus             | hapus             |                   |
|              | kelas yang ingin                              |                |                   |                   |                   |
|              | dikelola                                      |                |                   |                   |                   |
|              | jadwalnya                                     |                |                   |                   |                   |
|              | Klik tombol<br>$\overline{\phantom{a}}$       |                |                   |                   |                   |
|              | hapus                                         |                |                   |                   |                   |
|              | Klik tombol<br>$\overline{\phantom{a}}$       |                |                   |                   |                   |
|              | pilihan hapus                                 |                |                   |                   |                   |

**Tabel 5.8 Pengujian Mengelola Jadwal Pelajaran**

9. Pengujian Mengelola Pengumuman

Pengujian ini berfungsi untuk mengetahui apakah proses mengelola pengumuman dapat berjalan dengan baik dan berjalan sesuai dengan yang diharapkan.

| <b>Modul</b> yang<br>Diuji |                          | <b>Prosedur</b><br>Pengujian | <b>Masukan</b> | <b>Keluaran</b><br>yang<br><b>Diharapkan</b> | <b>Hasil</b> yang<br><b>Didapat</b> | <b>Kesimpulan</b> |
|----------------------------|--------------------------|------------------------------|----------------|----------------------------------------------|-------------------------------------|-------------------|
| Tambah                     | $\overline{\phantom{a}}$ | Pilih menu                   | Input form     | Pengumuman                                   | Pengumuman                          | Berjalan          |
| Pengumuman                 |                          | Pengumuman                   | pengumum       | berhasil                                     | berhasil                            | dengan baik       |
|                            | -                        | Klik tombol                  | an             | ditambahkan                                  | ditambahkan                         |                   |

**Tabel 5.9 Pengujian Mengelola Pengumuman**

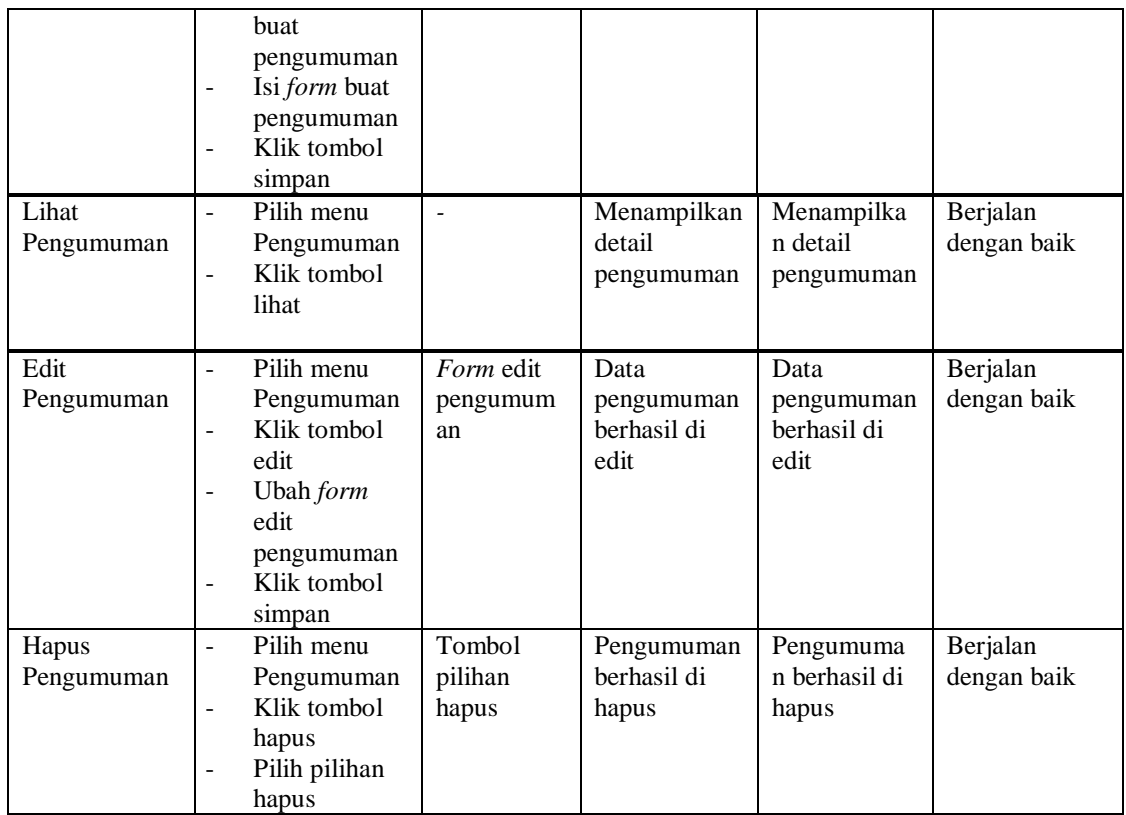

# 10. Pengujian Mencetak Laporan

Pengujian ini berfungsi untuk mengetahui apakah proses mencetak

laporan dapat berjalan dengan baik dan sesuai dengan yang diharapkan.

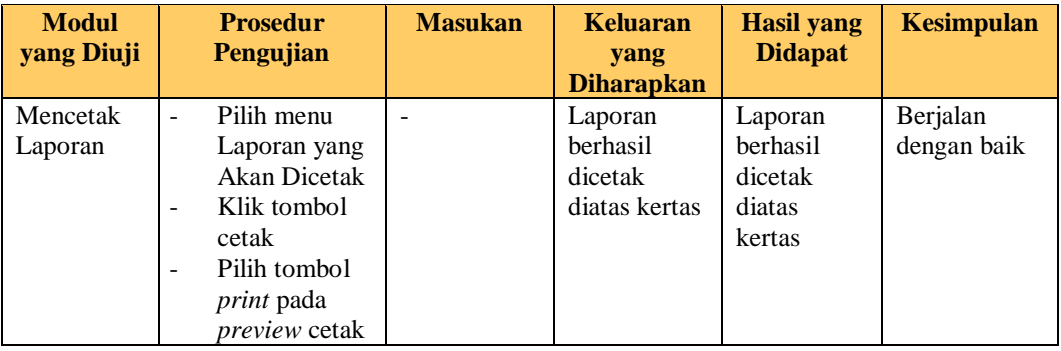

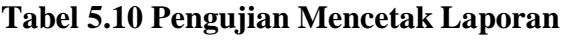

# 11. Pengujian Mengaktifkan / Menonaktifkan *Maintenance*

Pengujian ini berfungsi untuk mengetahui apakah proses mengaktifkan dan menonaktifkan *maintenance* dapat berjalan dengan baik dan sesuai dengan yang diharapkan.

| <b>Modul</b> yang<br>Diuji       | <b>Prosedur</b><br>Pengujian                                                                                                    | <b>Masukan</b>                   | <b>Keluaran</b><br>yang<br><b>Diharapkan</b>                                  | <b>Hasil yang</b><br><b>Didapat</b>                                               | <b>Kesimpulan</b>       |
|----------------------------------|----------------------------------------------------------------------------------------------------|----------------------------------|-------------------------------------------------------------------------------|-----------------------------------------------------------------------------------|-------------------------|
| Mengaktifka<br>n<br>Maintenance  | Pilih menu<br>٠<br>maintenance<br>Klik tombol<br>$\overline{\phantom{0}}$<br>aktif<br>Klik tombol<br>۰<br>pilihan<br>aktifkan       | Tombol<br>pilihan<br>aktifkan    | Aktor yang<br>diaktifkan<br>maintenance<br>tidak dapat<br>mengakses<br>sistem | Aktor yang<br>diaktifkan<br>maintenanc<br>e tidak<br>dapat<br>mengakses<br>sistem | Berjalan<br>dengan baik |
| Menonaktifk<br>an<br>Maintenance | Pilih menu<br>÷<br>maintenance<br>Klik tombol<br>$\overline{\phantom{0}}$<br>nonaktif<br>Klik tombol<br>۰<br>pilihan<br>nonaktifkan | Tombol<br>pilihan<br>nonaktifkan | Aktor dapat<br>kembali<br>mengakses<br>sistem                                 | Aktor dapat<br>kembali<br>mengakses<br>sistem                                     | Berjalan<br>dengan baik |

**Tabel 5.11 Pengujian Mengaktifkan / Menonaktifkan Maintenance**

# 12. Pengujian Melihat Informasi Jadwal

Pengujian ini berfungsi untuk mengetahui apakah proses melihat jadwal dapat berjalan dengan baik dan sesuai dengan yang diharapkan.

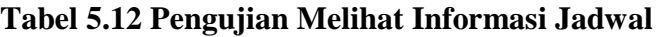

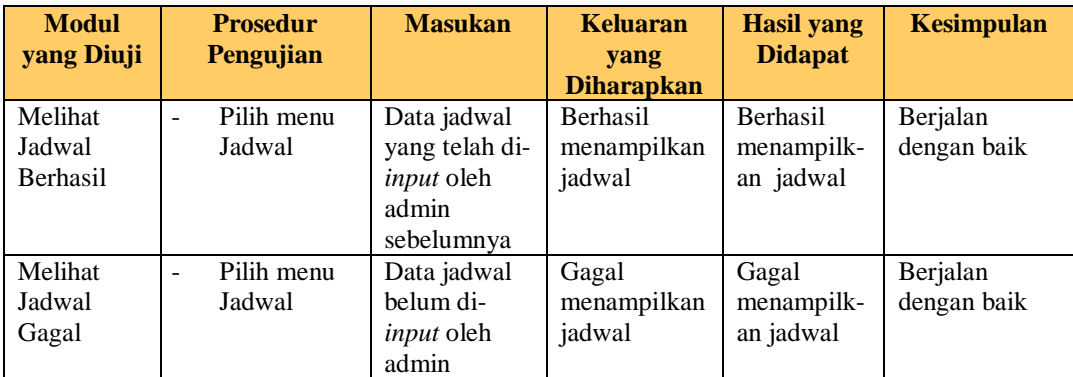

# 13. Pengujian Mengelola Nilai Siswa

Pengujian ini berfungsi untuk mengetahui apakah proses mengelola nilai siswa dapat berjalan dengan baik dan sesuai dengan yang diharapkan.

| <b>Modul</b> | <b>Prosedur Pengujian</b>                         | <b>Masukan</b> | <b>Keluaran</b>   | <b>Hasil</b>   | <b>Kesimpulan</b> |
|--------------|---------------------------------------------------|----------------|-------------------|----------------|-------------------|
| yang Diuji   |                                                   |                | yang              | yang           |                   |
|              |                                                   |                | <b>Diharapkan</b> | <b>Didapat</b> |                   |
| Input Nilai  | Pilih Olah Nilai<br>$\overline{\phantom{a}}$      | Form           | Nilai siswa       | Nilai          | Berjalan          |
|              | Pilih kelas dan<br>$\overline{a}$                 | <b>Input</b>   | berhasil di       | siswa          | dengan baik       |
|              | pelajaran                                         | nilai          | input             | berhasil di    |                   |
|              | Klik tombol next<br>-                             | siswa          |                   | input          |                   |
|              | Isi form input<br>$\overline{\phantom{a}}$        |                |                   |                |                   |
|              | nilai                                             |                |                   |                |                   |
|              | Klik tombol                                       |                |                   |                |                   |
|              | simpan                                            |                |                   |                |                   |
| Edit Nilai   | Pilih Olah Nilai<br>÷,                            | Form           | Nilai siswa       | Nilai          | Berjalan          |
|              | Pilih kelas dan                                   | Edit nilai     | berhasil di       | siswa          | dengan baik       |
|              | pelajaran                                         | siswa          | edit              | berhasil di    |                   |
|              | Klik tombol next<br>$\overline{\phantom{a}}$      |                |                   | edit           |                   |
|              | Klik tombol edit<br>-                             |                |                   |                |                   |
|              | Ubah <i>form</i> edit<br>$\overline{\phantom{0}}$ |                |                   |                |                   |
|              | nilai                                             |                |                   |                |                   |
|              | Klik tombol                                       |                |                   |                |                   |
|              | simpan                                            |                |                   |                |                   |
| Hapus Nilai  | Pilih Olah Nilai<br>÷,                            | Tombol         | Nilai siswa       | Nilai          | Berjalan          |
|              | Pilih kelas dan                                   | pilihan        | berhasil di       | siswa          | dengan baik       |
|              | pelajaran                                         | hapus          | hapus             | berhasil di    |                   |
|              | Klik tombol next<br>$\overline{a}$                |                |                   | hapus          |                   |
|              | Klik tombol                                       |                |                   |                |                   |
|              | hapus                                             |                |                   |                |                   |
|              | Klik tombol                                       |                |                   |                |                   |
|              | pilihan hapus                                     |                |                   |                |                   |

**Tabel 5.13 Pengujian Mengelola Nilai Siswa**

14. Pengujian Melihat Informasi Nilai

Pengujian ini berfungsi untuk mengetahui apakah proses melihat nilai

akhir dapat berjalan dengan baik dan sesuai dengan yang diharapkan.

| <b>Modul</b><br>yang Diuji | <b>Prosedur Pengujian</b> | <b>Masukan</b> | <b>Keluaran</b><br>yang<br><b>Diharapkan</b> | <b>Hasil</b><br>yang<br><b>Didapat</b> | <b>Kesimpulan</b> |
|----------------------------|---------------------------|----------------|----------------------------------------------|----------------------------------------|-------------------|
| Melihat                    | Pilih menu nilai          | Data nilai     | Menampilk-                                   | Menampil                               | Berjalan          |
| Nilai Akhir                | Pilih tahun               | yang telah     | an nilai                                     | kan nilai                              | dengan baik       |
| Berhasil                   | ajaran dan                | di input       | siswa                                        | siswa                                  |                   |

**Tabel 5.14 Pengujian Melihat Informasi Nilai** 

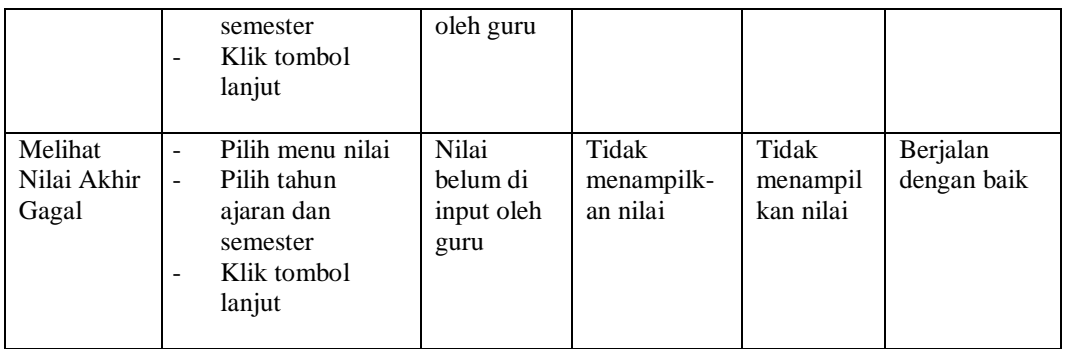

15. Pengujian Melihat Informasi Pengumuman

Pengujian ini berfungsi untuk mengetahui apakah proses melihat informasi pengumuman dapat berjalan dengan baik dan sesuai dengan yang diharapkan.

| <b>Modul</b><br>yang Diuji | <b>Prosedur</b><br>Pengujian | <b>Masukan</b> | <b>Keluaran</b><br>yang | <b>Hasil</b><br>yang | <b>Kesimpulan</b> |
|----------------------------|------------------------------|----------------|-------------------------|----------------------|-------------------|
|                            |                              |                | <b>Diharapkan</b>       | <b>Didapat</b>       |                   |
| Melihat                    | Pilih menu<br>۰              | Pengumum-      | Menampilk-              | Menampil             | Berjalan          |
| Pengumum-                  | pengumuman                   | an yang telah  | an informasi            | kan                  | dengan baik       |
| an                         | Klik tombol<br>۰             | di input oleh  | pengumum-               | informasi            |                   |
| <b>Berhasil</b>            | baca                         | admin          | an                      | pengumu              |                   |
|                            | selengkapnya                 |                |                         | man                  |                   |
|                            |                              |                |                         |                      |                   |
| Melihat                    | Pilih menu<br>۰              | Pengumum-      | Tidak                   | Tidak                | Berjalan          |
| Pengumum-                  | pengumuman                   | an belum di    | menampilk-              | menampil             | dengan baik       |
| an                         |                              | input oleh     | an                      | kan                  |                   |
| Gagal                      |                              | admin          | pengumum-               | pengumu-             |                   |
|                            |                              |                | an                      | man                  |                   |

**Tabel 5.15 Pengujian Melihat Informasi Pengumuman**

# 16. Pengujian *Logout*

Pengujian ini berfungsi untuk mengetahui apakah proses *logout* dapat

berjalan dengan baik dan sesuai dengan yang diharapkan.

| <b>Modul</b><br><b>yang Diuji</b> | <b>Prosedur Pengujian</b>                                                                                 | <b>Masukan</b>              | <b>Keluaran</b><br>yang<br><b>Diharapkan</b>      | <b>Hasil</b> yang<br><b>Didapat</b>                | <b>Kesimpulan</b>       |
|-----------------------------------|----------------------------------------------------------------------------------------------------|-----------------------------|---------------------------------------------------|----------------------------------------------------|-------------------------|
| Logout                            | Pilih menu<br>$\overline{\phantom{a}}$<br><i>logout</i> pada<br>navbar<br>Klik tombol<br>pilihan "Keluar" | Tombol<br>pilihan<br>keluar | Mengakhir<br>sesi, aktor<br>keluar dari<br>sistem | Mengakhiri<br>sesi, aktor<br>keluar dari<br>sistem | Berjalan<br>dengan baik |

**Tabel 5.16 Pengujian** *Logout*

# **5.3 ANALISIS HASIL YANG DICAPAI OLEH SISTEM**

Berdasarkan proses pengujian pada modul-modul sistem, diperoleh hasil analisis berupa kelebihan dan kekurangan yang terdapat pada sistem.

# **5.3.1 Kelebihan Sistem**

Setelah melakukan pengujian pada sistem dapat dijabarkan kelebihankelebihan yang terdapat pada sistem adalah sebagai berikut :

- 1. Sistem informasi akademik dirancang berbasis web sehingga tidak membutuhkan spesifikasi perangkat keras yang tinggi untuk digunakan.
- 2. Sudah menggunakan media penyimpanan data menggunakan *database* MySQL dengan tabel yang sudah saling terhubung melalui *primary key* dan *foreign key*, sehingga data yang disimpan lebih rapi, terstruktur, dan saling berkaitan satu sama lain.

# **5.3.2 Kekurangan Sistem**

Selain kelebihan yang telah diuraikan pada sub bab 5.3.1, sistem informasi akademik yang dibangun juga memiliki kekurangan, kekurangan tersebut adalah sebagai berikut :

- 1. Pada menu informasi pengumuman belum ada fitur notifikasi atau pemberitahuan otomatis jika ada pengumuman baru, maka dari itu siswa harus rajin mengeceknya secara berkala pada menu pengumuman dengan melihat tanggal dan waktu pengumuman yang tertera pada masing-masing pengumuman.
- 2. Sistem ini belum memiliki fitur untuk menghitung ranking atau peringkat nilai siswa disetiap kelas.